# Read the following contents carefully before using your phone

### Charge the battery

Your battery has not charged at the factory. Never take out the battery when charging, because it might destroy your phone. You can only use charger and USB data cable attached in package.

### Choose appropriate tariff scheme

When you use your phone,it may consume mass of Network data traffic. We strongly recommended you to consult to operator tariff scheme before using your phone.

### Learn about Privacy Act

Some countries has set strict regulations for phone calls recording method and timing. So we suggest you that it's a better way to learn about related laws of the country before using phone recording.

# Setting Your Phone

When you power on your phone at the first time, please add a Company Account by "Setting"--"Account and Synchronization" to synchronize Emails、 Calendar and Contacts.Please be sure to log in your Google Account so that you can use some Google Applications such as Gmail and Android Market and so on.

# Home Screen

You can change wallpapers , add practical Widgets to home screen and set application Shortcuts lightly for your phone.

Touch Home screen and hold, then accession option window will be displayed.

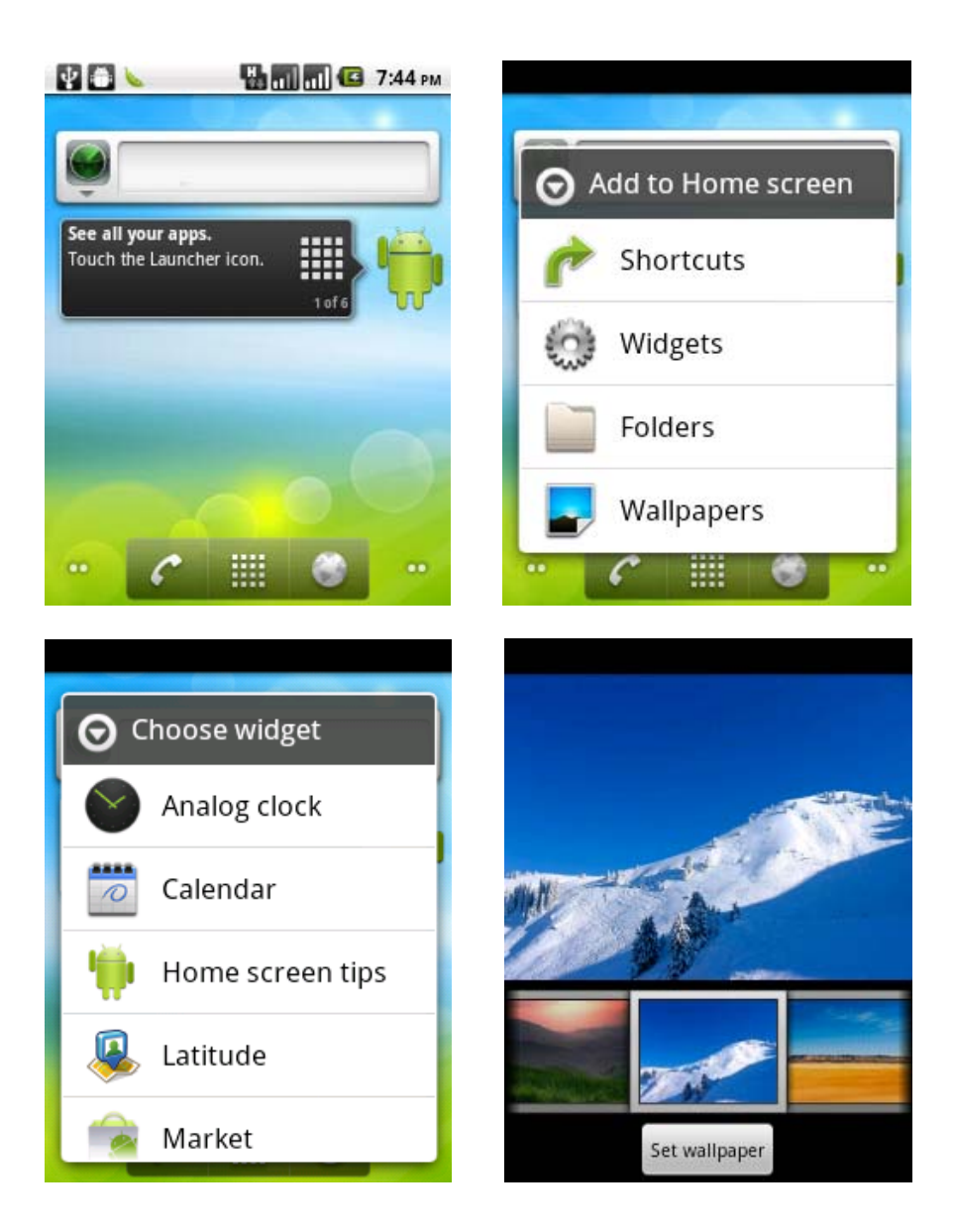

## Home Screen personalization

There are five apps. for customization which can be switched by sliding your fingers left and right. Touch and hold to display the whole five apps.It can be displayed on screen when you select one of them.

Touch and hold in blank on home screen ,various of individualization widgets will pop-up on the screen.

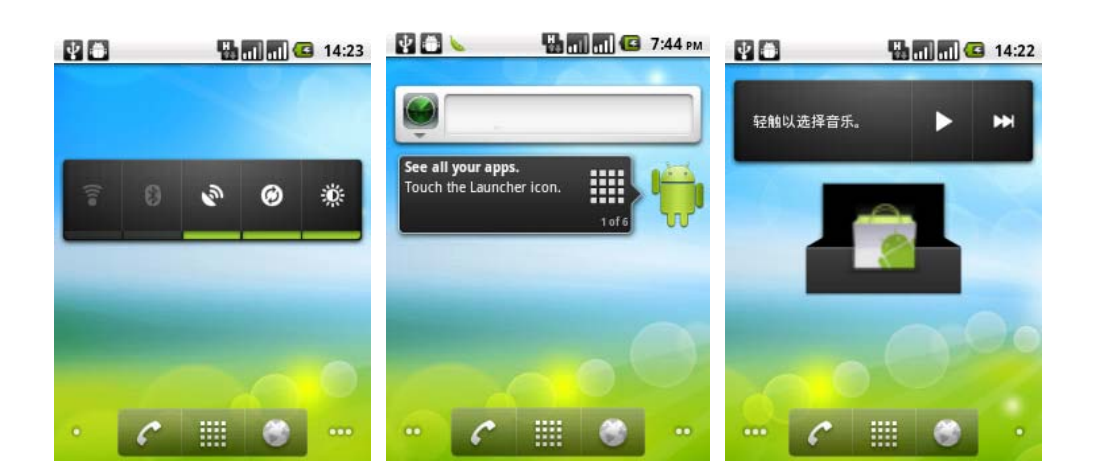

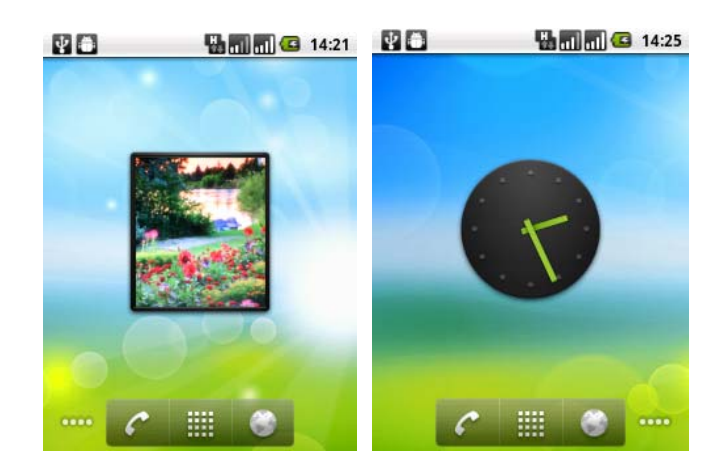

## Connect to Network

You can connect to network through data connection or Wi-Fi.

#### Data connection

When you power on your phone at the first time(you should insert SIM card to SIM1 slot ),it will connect data service of operator automatically.If you insert both two SIM cards, data connection default will be on SIM1.

#### Wi-Fi

- 1. Press Menu in lower left of home screen interface.
- 2. Select settings > Wireless&Network.
- 3. Select Wi-Fi to turn on Wi-Fi.

Wi-Fi 

4. Select Wi-Fi settings, and then choose the available Wi-Fi network.

### Contacts

If you have added and logged in your Account,Contacts App. Will also display contacts in your account.

Even though there are many contacts in your SIM card,you just need one step to import all contacts to your phone.

1. On home screen, select Contacts

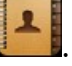

2. Touch Menu, click More>Import/Export>import contacts from SIM Card/SD card.

If you have logged in exchange account,please select the account of the contact person you will import.

3. Touch menu, then select Import ALL.

Add contacts:

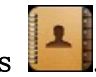

1. On home screen, select Contacts

2. Touch menu, select New contact, then input contact information in related field.

3. After finishing inputting, select Done to save contact.

## E-Mail

If you have logged in your account,you can receive and send E-mails

directly by selecting  $Gmail$  on home screen.

You also can set and manage other E-mail account such as POP3,IMAP or Exchange by using E-mail Application.

1.0n home screen, select **E-mail** 

2. After inputting Email Address and password, select Manual setup to choose the type of Email account.

If it dose not display the menu, please select Menu>Account and touch Menu> Add Account, and then choose type of Email account after input Email address and password.

3.Follow instructions on screen,and finish Email account setting.

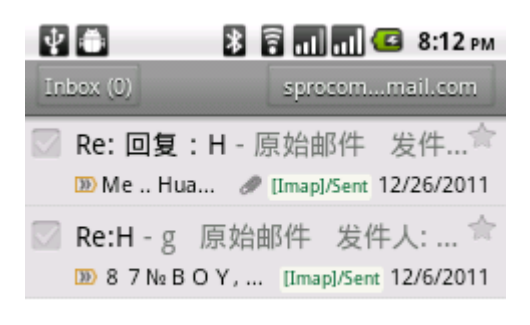

 $\triangleright$  You can check all Email account at the same site instead of switching in different Email account through Email application.

### Messaging

You can compose messages of SMS and MMS by using Messaging to keep in touch with important persons in your life.

On home screen, select **Messaging**  $\Box$ , all sent and received messages will be classified orderly as contact name and phone number to all opened messaging folders.

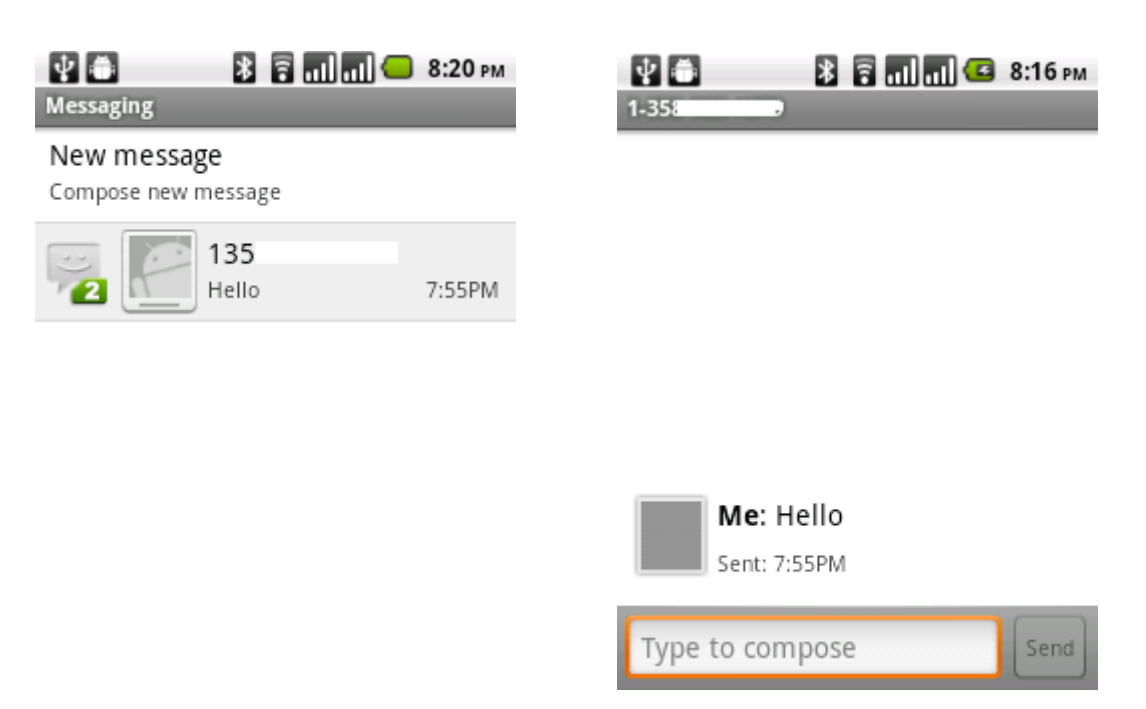

contacts classified interface messages reciprocation interface

- $\triangleright$  Slip on the screen quickly to swipe dialogue list up and down.
- $\triangleright$  Choose contact name or phone number to look into messages reciprocation.
- $\triangleright$  Type message in the Type to compose field, then select send  $\frac{\mathsf{Send}}{\mathsf{end}}$  in right side to send messages.

## Call Function

#### Dialing Mode

You can make a call from dialing interface, besides, you can also make a call with number from text messages or Emails you choose or select

contact person from Contacts, and select dial key  $\bullet$  to make a phone call.

 Most of the SIM card have been setted a PIN code by operator.Please input PIN CODE then click Done when requested.If input wrong PIN code three times in succession,SIM card will be locked immediately.Don't worry!You can ask for operator to search out your PUK code (PIN code unlock key).

 You can protect your phone from unauthorized users by setting the PIN code or entering a password.

#### Enable or Disable SIM card PIN

When PIN code is enabled, you are required to enter the PIN code before making a call.

- a) Go to Application Drawer  $\geq$  Settings  $\geq$  Location & Security.
- b) On the SIM card lock tab, select Set up SIM card lock.

c) Tap Lock SIM card to use PIN to use the phone. Check to enable, uncheck to disable.

- d) Enter the current PIN code.
- e) To change the PIN code, select Change PIN.
- f) Enter the old PIN code.
- g) Enter the new PIN code and confirm.

#### Setup Screen Lock

You can set up a lock for your screen in form of Pattern, PIN code or password.

- a) Go to Settings  $>$  Location & Security
- b) Set up screen lock
- c) Select a desired form (Pattern, PIN code or password)

#### Make a call from dialing interface

1. Touch  $\bigcirc$  on Home screen to enter dialing interface.

2.Input a couple of numbers on dialing keypad, available numbers and contact list will be displayed on the interface.

> If input a wrong number, please click to erase. Hold to to erase all numbers.

3. Click to close keypad and check if there are more available contacts or numbers.

 $\triangleright$  4. Slip on the list up and down slowly to look through screening list.

5.Please choose any method in the following to make a call:

·Click phone numbers in contact list or click after contact

name.

• Click **a** after input right number.

 $\triangleright$  During communicating or dialing time, calling status will be displayed on screen.

### Camera

You can use camera to capture camera photos and videos to record journey when you are on a business trip or have a travel.

Attention: please ensure that you have insert memory card before using, because all pictures and videos will be saved in memory card. Access the

main menu and select Camera to capture images.

There are two camera modes in the following:

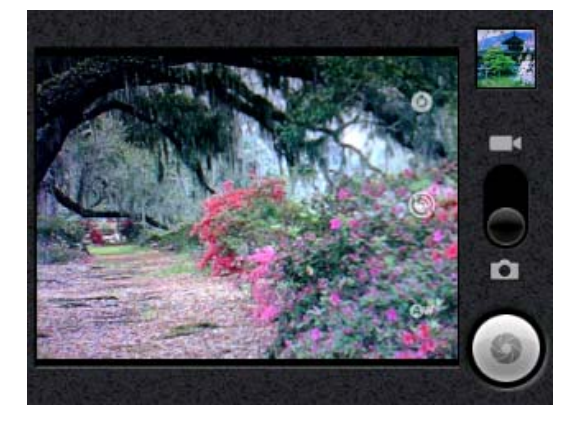

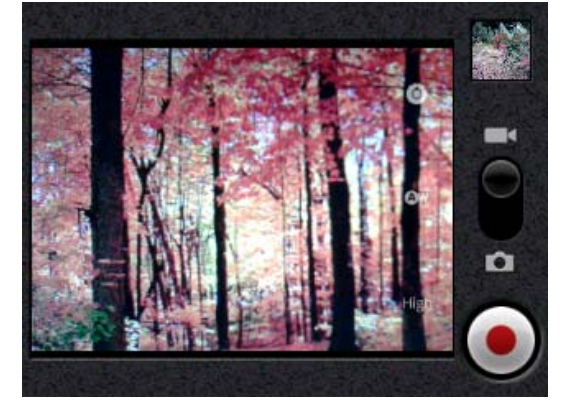

image mode camcorder mode

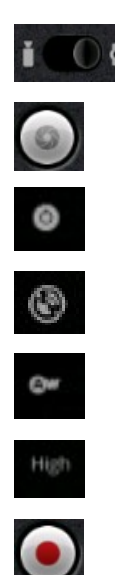

switch between camera and camcorder

- Take a picture
- setting
- storage place
- white balance adjusting
- video quality option
- take a video record

#### Take pictures

- 1. Enter image mode.
- 2. Setting picture size and quality.
- 3. Setting white balance.
- 4. Press  $\bigcup$  to take a picture.

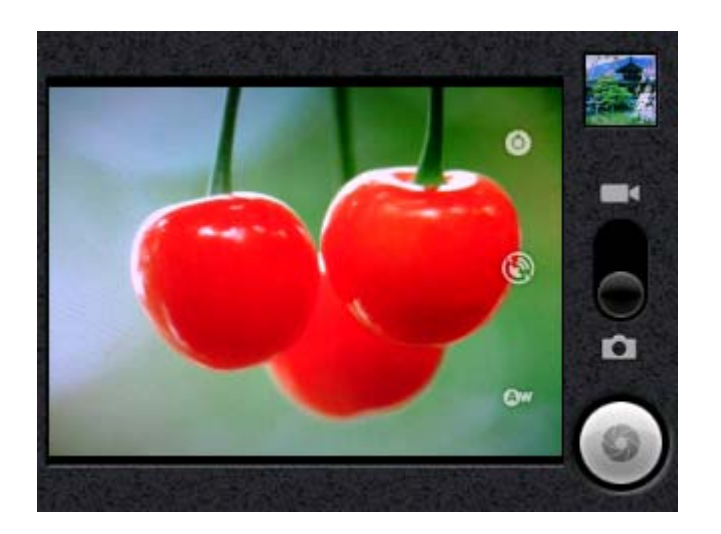

#### DV-recording

- 1. Enter camera mode, drag  $\bullet$   $\bullet$  to switch to camcorder mode.
- 2. Setting video quality and other settings such as white balance and color tone and so on.
- 3. Aim at your target with viewfinder.
- 4. Press to start recording.Recorded time will be displayed on lower left quarter of the screen.
- 5. Press to end record.

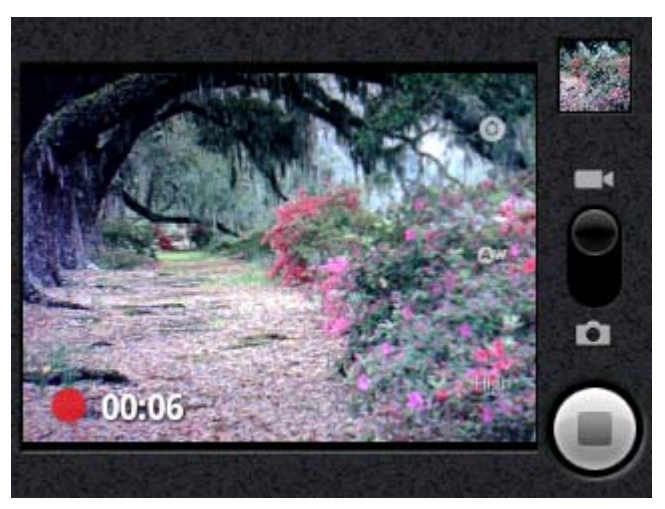

# FM Radio

You can listen in to broadcasts you like in any time and any place with FM.

 $\triangleright$  Please insert a headset before start FM, because the headset is necessary to serve as antenna.

1.Insert the headset attached

with phone , and select  $\Box$  to active the radio.

2. Click  $\left\| \leq \right\|$  and  $\left\| \geq \right\|$  to

search radio station forward and backward automatically.

3. Click  $\Box$  and  $\Box$  to make

fine-tuning for current frequency and the amplitude-frequency is 0.1Mhz

4.Click the numbers displayed on lower part of the screen to save current frequency.

5.Select one of saved radio station to switch to the selected station.

6.Click Menu>settings in FM interface to set audio mode:stereo or mono;Also you can choose loudspeaker or headset to play.

7.Press side volume key to

adjust the radio volume.

8.Click back key on bottom of screen to exit FM.

9. Click  $\bigcirc$  to back to home screen and make FM play in backstage.

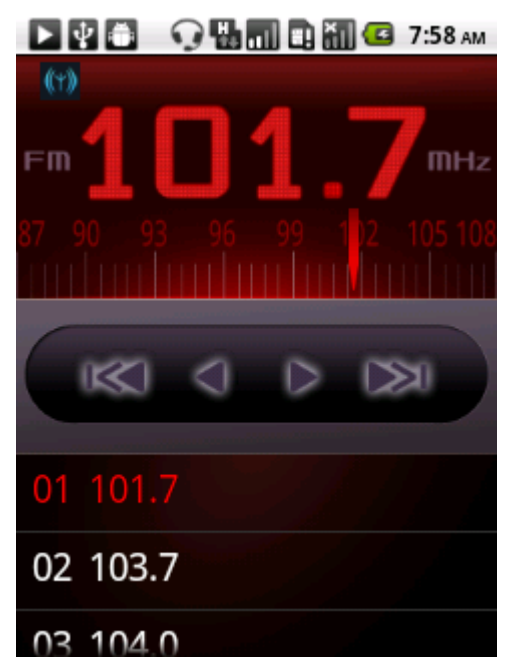

#### Turn on and turn off BT

- 1. Access Settings by entering the main menu>settings>Wireless & networks.
- 2.Turn on or turn off BT.
- If you want to turn on and turn off BT easily,access Settings by entering the main menu>Notifications>click  $\bullet$

#### Change device name

Device name can make other BT device identify your phone.

- 1. Press menu key>settings>Wireless & networks.
- 2. Select BT settings(Please turn on BT)
- 3. Select Device name.
- 4. Input device name you want, then click OK.

#### Connect BT headset

You can listen to music and make calls through BT earphone.

- $\triangleright$  Your BT earphone have to support A2DP when listen to music and make calls.
- $\triangleright$  You have to make your BT earphone discoverable before connect it. So that your phone can search the earphone.Please reference earphone user manual to learn about how to set.
	- 1. Access Settings by entering the main menu>settings>Wireless & networks.
	- 2. Select BT settings(Please turn on BT)
	- 3. Ensure to make device discoverable.
	- 4. Click Scan for devices,your phone will start scanning BT devices in available range.
	- 5. Select your earphone name when it display, then your phone will try to match your earphone.
	- 6. If match failed,please input match password.
	- $\triangleright$  When BT earphone connected to your phone, the icon  $\|$  will be displayed on status bar.you can listen to music and make calls with your BT earphone.

## Send documents through BT

You can send data to other phones or devices which have BT function. 1.You can send the following types of data:

- ·images and videos
- ·music
- ·contacts

2.Steps to send data:

• Photos: after capturing pictures, click when preview.

• Pictures or videos: 1. Click on home screen, select images & videos.

> 2. Touch and hold image you want to send, click share. 3.Select BT.

• Music : In music player interface, select

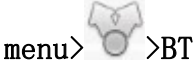

·Contact:1.Touch and hold the contact in Contacts interface, select share.

> 2. In Contacts interface, select menu>More>BT to choose contacts.

3.When system advise you to turn on BT,please turn on it with instructions.

4. If you did not match receiving device, please select Scan for devises. 5.Select receiving device name.

6.Accept match application between sending device and receiving device when pop-up instruction.

7.(Receiving documents in receiving device(there has to be a memory card in receiving device).

### Map and location

#### Location settings

You have to enable unknown source before search locations on your phone.

- 1. On home screen, click menu key>settings>location and safety
- 2. Select one or two options of the following:

Through Wi-Fi:You can use Wi-Fi or GPRS to search approximate location.

Through GPS: search accurate GPS location. But it may consume more power and can only be used in clear atmosphere.

#### Google map

With Google map, you can track your current location, check current traffic condition and particular direction of your destination.

- $\triangleright$  Only when you activate GPRS or Wi-Fi, you can use Google map.
- $\triangleright$  If youwill use Google map to find a location, you have to activate GPS positioning.
- Google map is not cover all countries and cities.

Open Google map, select  $\bullet$  to display your current location which mark

by  $\|\cdot\|$  in blue.

### Settings

You can customize all settings in Settings option. On home screen, select Menu>Settings.

- $\triangleright$  Wireless & network: Set Wi-Fi, data connectivity and BT and so on.Switches between two SIM cards and Fly mode.
- $\triangleright$  Calling: Set services such as call, call divert and so on.
- ≻ Voice commands: Set ring tone and adjust volume and so on.
- Display:Display settings, autorotation,luminance and so on.
- ▶ Location and safety: GPS settings, screen auto lock and PIN code setting.
- $\triangleright$  Applications: Manage your applications. stop and uninstall ans so on.
- Account and synchronization:Log in your Google account and Exchange account. Manage synchronization and other settings of account.
- $\triangleright$  Right of privacy: Select some settings for back-up and restore factory default.
- $\triangleright$  SD card and memory: Check the internal storage space and memory card available space.

To remove the memory card from the phone, be sure to uninstall memory card on this screen.

 $\triangleright$  Language and keyboard: Set the system language, as well as manage your installed input methods.

 $\triangleright$  Voice input and output: Setting the voice input language.

If you have install text to speech application then you can use this option to set text to speech.

- $\triangleright$  Accessibility: These settings are available only if you have installed the application of auxiliary functions.
- $\triangleright$  Date and time: Set the date, time, time zone and date or time format.
- > Touch Calibration: To make touch screen calibration
- $\triangleright$  About phone: Check the phone information, such as: type, version, battery and so on.

#### FCC RF Exposure Information and Statement

The SAR limit of USA (FCC) is 1.6 W/kg averaged over one gram of tissue. Device types: Wicked(FCC ID: Y7WPLUMWICKED) has also been tested against this SAR limit. The highest SAR value reported under this standard during product certification for use at the ear is 0.293W/kg and when properly worn on the body is 0.691W/kg. This device was tested for typical body-worn operations with the back of the handset kept 1.0cm from the body. To maintain compliance with FCC RF exposure requirements, use accessories that maintain a 1.5cm separation distance between the user's body and the back of the handset. The use of belt clips, holsters and similar accessories should not contain metallic components in its assembly. The use of accessories that do not satisfy these requirements may not comply with FCC RF exposure requirements, and should be avoided.

This device complies with part 15 of the FCC rules. Operation is subject to the following two conditions: (1) this device may not cause harmful interference, and (2) this device must accept any interference received, including interference that may cause undesired operation.

NOTE: The manufacturer is not responsible for any radio or TV interference caused by unauthorized modifications to this equipment. Such modifications could void the user's authority to operate the equipment.

Caution: This equipment has been tested and found to comply with the limits for a Class B digital device, pursuant to part 15 of the FCC Rules. These limits are designed to provide reasonable protection against harmful interference in a residential installation. This equipment generates uses and can radiate radio frequency energy and, if not installed and used in accordance with the instructions, may cause harmful interference to radio communications. However, there is no guarantee that interference will not occur in a particular installation.

If this equipment does cause harmful interference to radio or television reception, which can be determined by turning the equipment off and on, the user is encouraged to try to correct the interference by one or more of the following measures:

- Reorient or relocate the receiving antenna.

- Increase the separation between the equipment and receiver.

-Connect the equipment into an outlet on a circuit different from that to which the receiver is connected.

-Consult the dealer or an experienced radio/TV technician for help